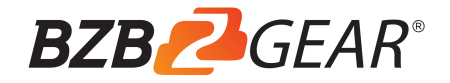

# **BG-UHD-VW29 Ultra HD Video Wall Processor**

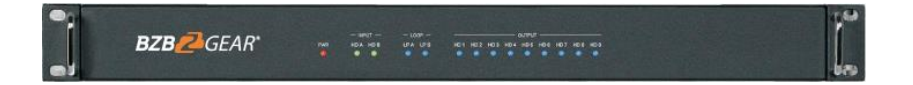

# **User Manual**

## **Thank you for purchasing the BG-UHD-VW29**

Please read the instructions carefully before connecting, operating, or configuring this product. Please save this manual for future reference.

## **Surge Protection Recommendation**

This product contains sensitive electrical components that may be damaged by electrical spikes, surges, electric shock, lighting strikes, etc. Use of surge protection systems is highly recommended to protect and extend the life of your equipment.

# **Table of Contents**

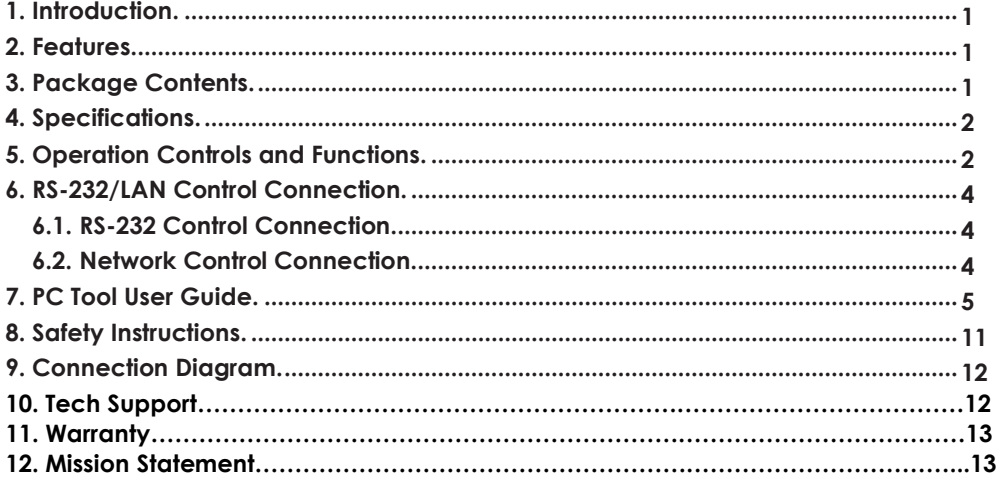

# **1. Introduction**

The BG-UHD-VW29 is an HDMI 2.0 Video Wall controller with 2 HDMI inputs, 2 HDMI loop outs and 9 HDMI scaling outputs for video wall processing. The 5-pin phoenix connector provides balanced L/R audio output. The product also features an RS-232 bypass feature for daisy chain and cascade connections with different units.

# **2. Features**

- ☆ HDMI 2.0 and HDCP 2.2 compliant
- ☆ Supports resolutions up to 3840x2160@60Hz video output for video wall
- ☆ Bezel Compensation with two modes
- ☆ 2 channel HDMI loop out
- ☆ PIP on video wall
- ☆ 180º display rotation
- ☆ RS-232 and TCP/IP control
- ☆ CEC control for displays via PC Tool or commands

# **3. Package Contents**

- ① 1 x Ultra HD Video Wall Processor
- ② 1 x AC Power Cord
- ③ 1 x 5-pin Phoenix Connector
- ④ 2 x 3-pin Phoenix Connector
- ⑤ 1× RS232 to Phoenix Cable
- ⑥ 1× CAT6 cable
- ⑦ 1× USB to RS232 Cable
- ⑧ 1× User Manual

# **4. Specifications**

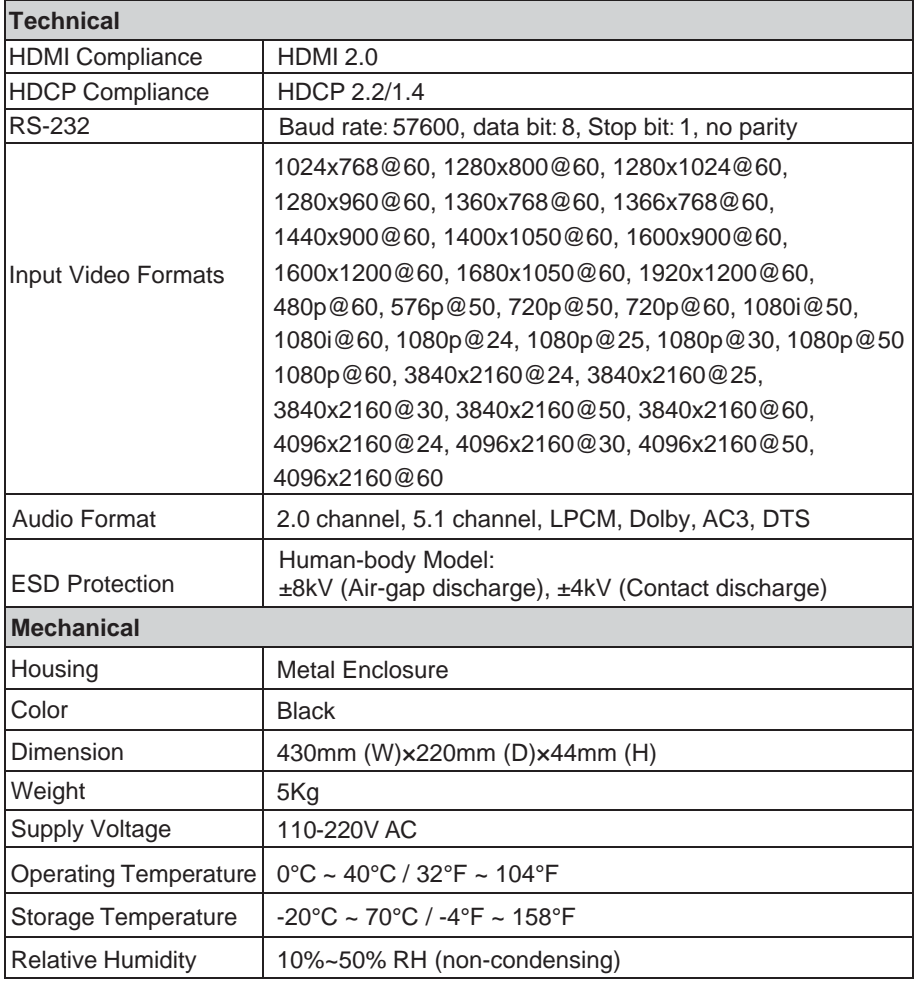

# **5. Operation Controls and Functions**

**Front Panel**

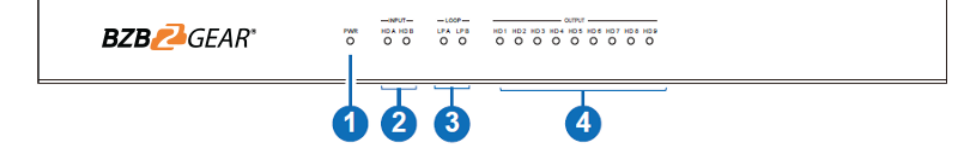

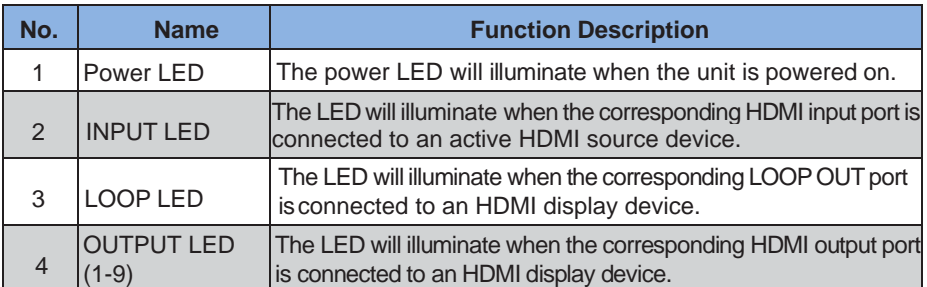

#### **Rear Panel**

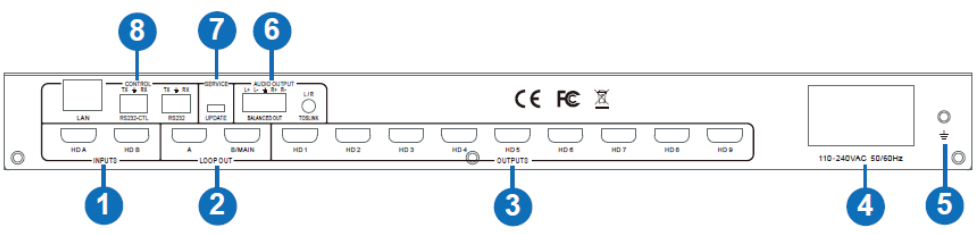

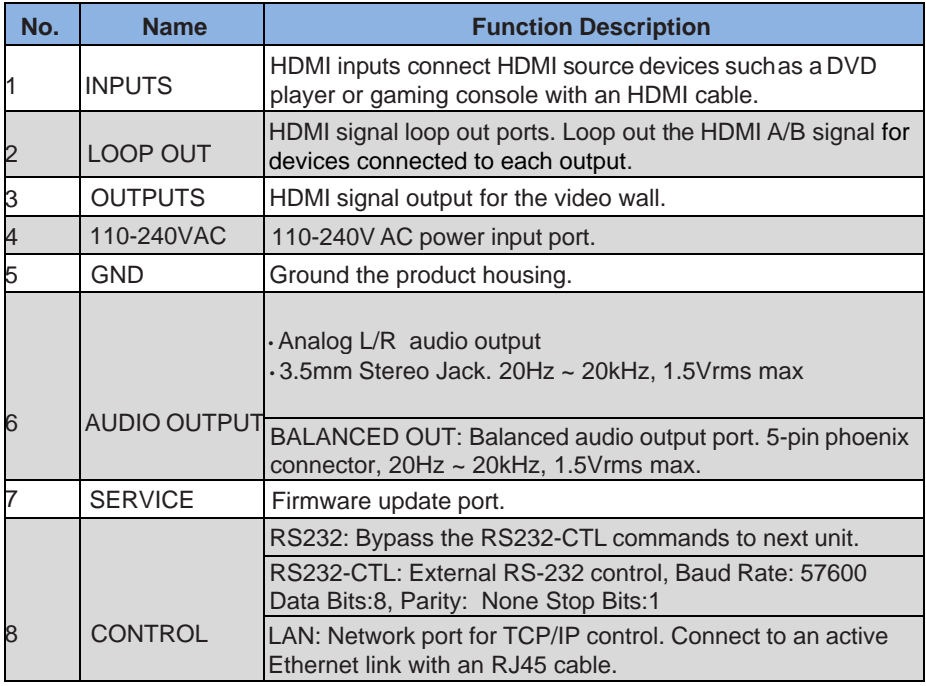

#### **6. RS-232/LAN Control Connection 6.1 RS-232 Control Connection**

The product supports RS232 Control. Connect the included RS-232 to Phoenix cable to a PC using a USB Serial Adapter as shown in the image below:

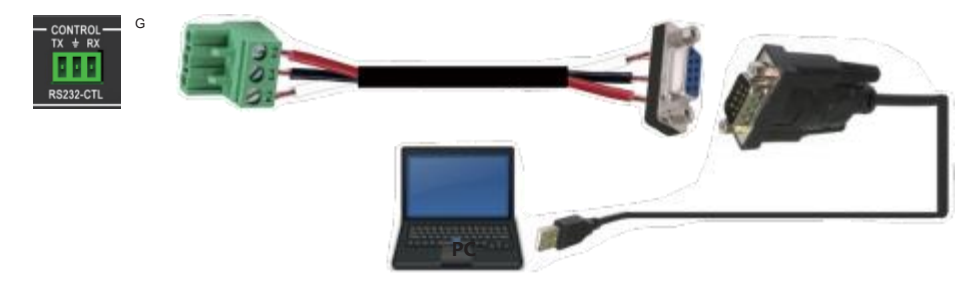

#### **6.2 Network Control Connection**

The product also supports Network control. Connect the LAN port of the product to a PC using an ethernet cable as shown in the image below:

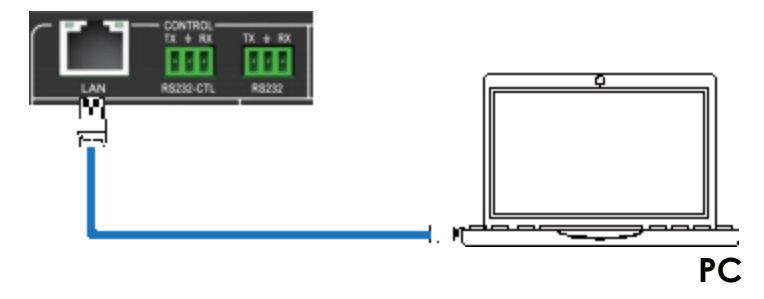

# **7. PC Tool User Guide**

The PC tool is an included control software that supports both UART and network control. PC Tool consists of five parts: Matrix Switch, Signal Setting, Fine Tune: PQ, Video Wall and CEC Control. The UI is as follows:

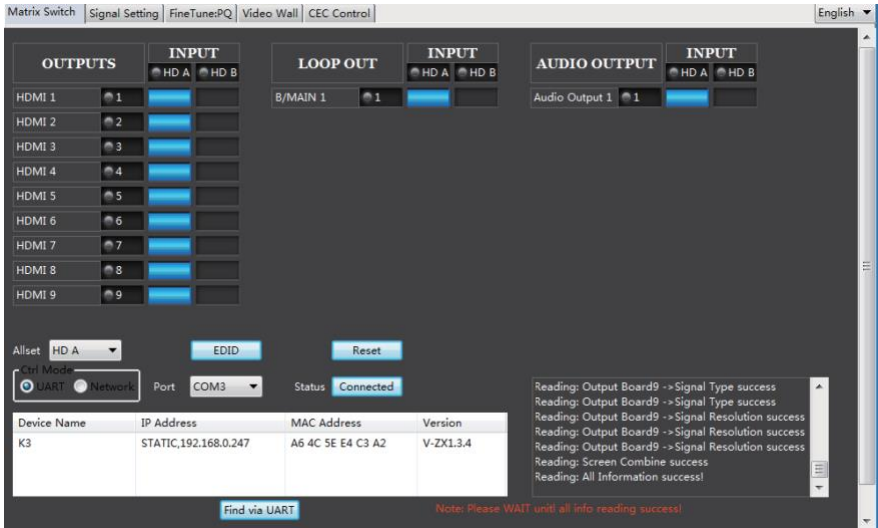

#### **■ Matrix Switch Tab**

1. Select **UART** (with RS232 cable) or **Network** to connect to the device. Baud rate is

57600 bps.

- 2. Select an input source for each output.
- 3. "AllSet" function: Apply input HD A or B to all outputs.
- 4. Select the input source for B/MAIN output.
- 5. Select the audio source for balanced audio output and 3.5mm output.
- 6. Reset: Resets the device to factory settings.
- 7. EDID Control: Clicking the 'EDID' button will open the below EDID control window:

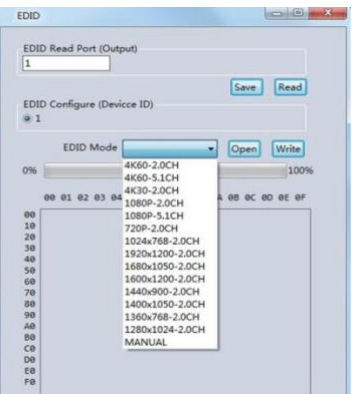

- a) Read the EDID information for devices connected to each output and save as a BIN file.
- b) Open an existing EDID file and write to the HDMI A and B input port as Manual EDID.
- c) Select the predefined EDID file and write to the HDMI A and B inputs.

The available predefined EDID options:

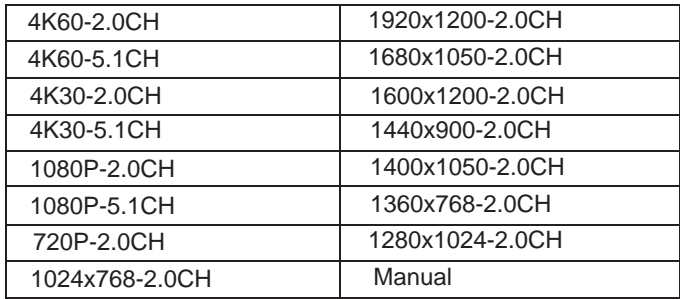

#### **■ Signal Setting Tab**

The resolution of each input can be read to configure the resolution of each output.

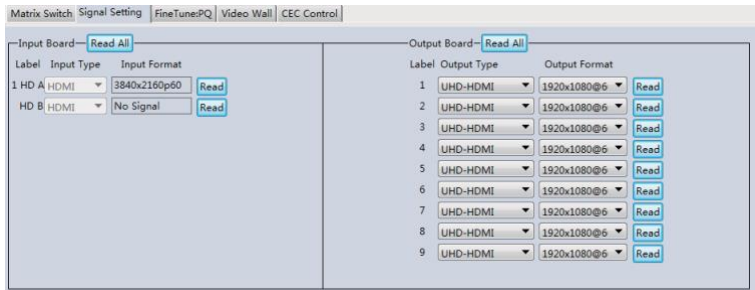

Available output resolutions:

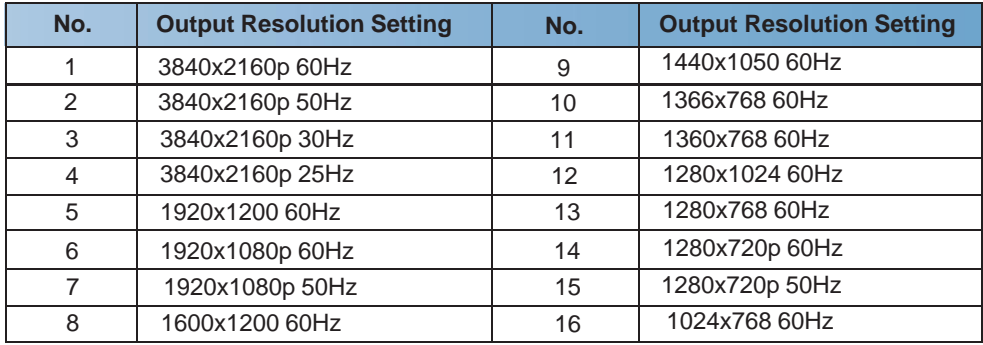

**Note:** 3840x2160 25/30Hz can only be used for standalone displays and not for video walls.

#### **■ FineTune: PQ Tab**

Configure the brightness, contrast, saturation, and sharpness of each output.

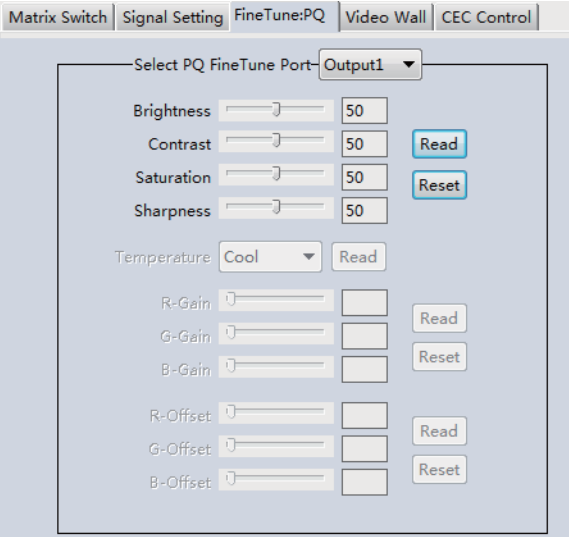

**Note:** The recommended settings are the default 50/50/50/50. Avoid adjusting these settings if possible. If problems arise after reconfiguration, click 'Reset' to return to default settings.

#### **■ CEC Control Tab**

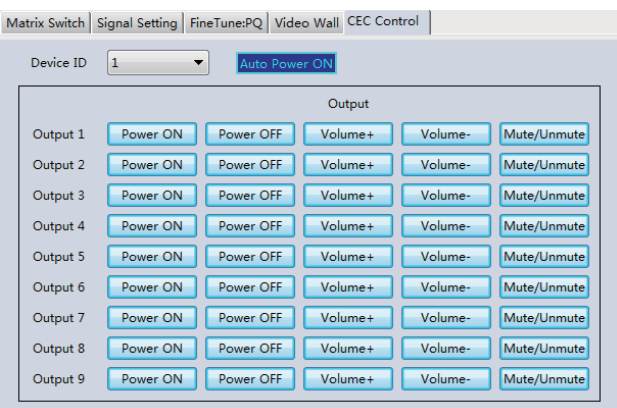

When '**Auto Power On'** is enabled, all displays connected to the device will turn on when the device is powered on.

The product supports CEC function, including Power on/off, Volume+/-, Mute/Unmute.

#### **■ Video Wall Tab**

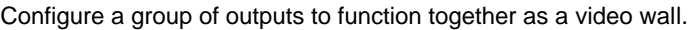

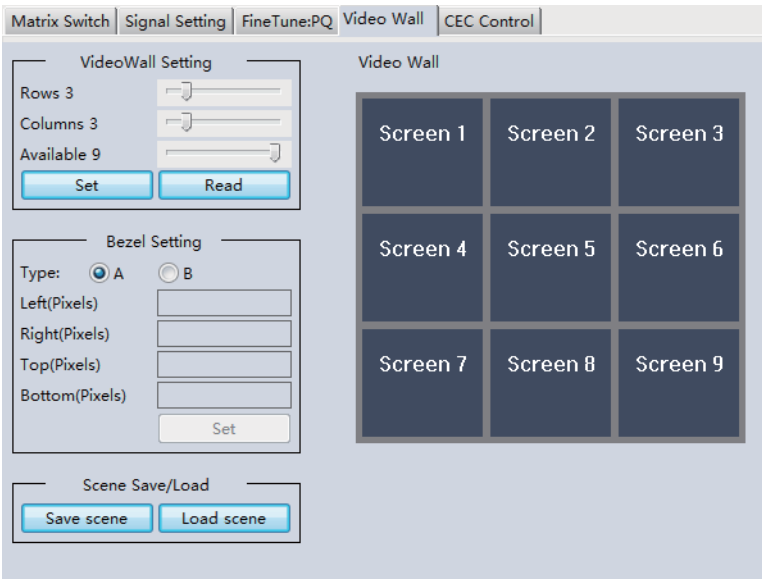

The Video Wall Setting controls manage how the displays are arranged:

- 1. Adjust the "Rows" and "Columns" sliders to adjust the video wall arrangement.
	- $\circ$  The "Available" slider sets the number screens that will be used for the Video Wall.
	- o The "Set" button sets changes made to the screen configuration.
- 2. Using the left mouse button, drag-select the screens that are intended for use in the video wall. The screens selected will be shown as bright blue.
- 3. Open the pop-up menu by right clicking the mouse.
- 4. Select "Screen Stitching" from the menu to configure the video wall. The screens selected will be shown as bright green.
- 5. To change the image displayed, right-click to open the pop-up menu and select the desired input under "Input Select". Optionally the image may also be changed manually by following the instructions under the "Operation Controls and Functions" section of this manual.

#### **Creating a second video wall**

Repeat steps 2-5 above using a different set out outputs. Please note that changing the "Rows", "Columns" and "Available" sliders will automatically delete the current video wall configuration once the "Set" button is clicked. The following example shows an unusual video wall configuration for demonstrative purposes. The video wall configuration is of a 1x3 and 2x2 set-up:

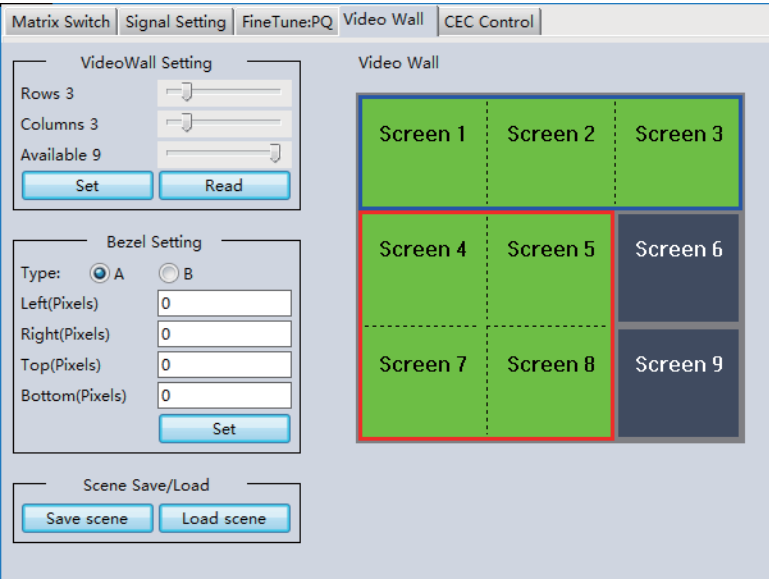

#### **Video Wall Context Menu**

Right click on any icon to display the following menu:

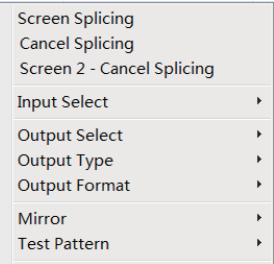

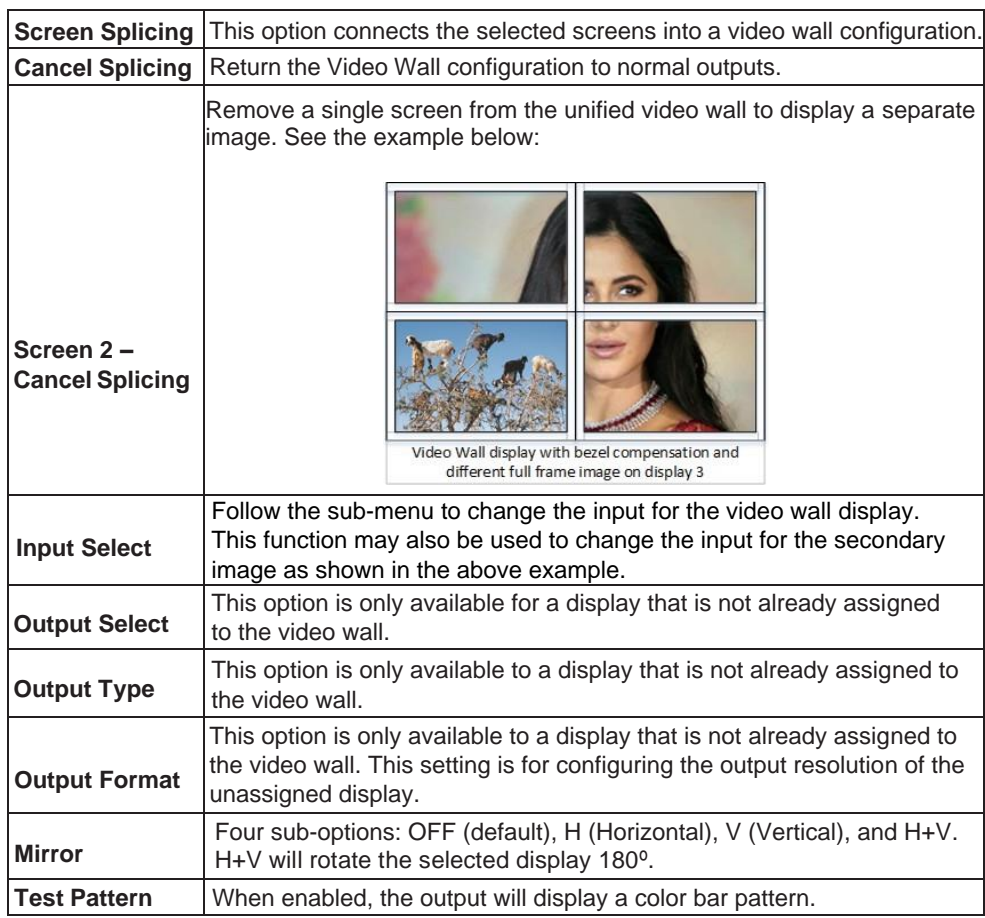

#### **Bezel Setting**

The Bezel Setting allows for the adjustment of the images displayed on the video wall to compensate for the thickness of the TV's bezel. The displays on the video wall should create a cohesive, unified image. To achieve this, the edge of each display's image must be removed from the sides of displays that meet. The bezel correction may be accomplished using either Type A Bezel Setting, or Type B Bezel Setting.

#### *Type A Bezel Setting:*

Manually remove pixels from each display's image edge until a cohesive image is achieved. Enter the number of pixels that need to be removed from the edges of the displays that meet. Click "Set" to view the effects of the change and adjust if needed.

#### *Type B Bezel Setting:*

Measure the display from top to bottom *outside* the bezel. Next, measure in display from top to bottom *inside* the bezel. Enter both measurement values into the entry boxes, click "Set" and the bezel will be correct for automatically.

#### **Bezel Compensation**

The images below demonstrate a video wall set-up without bezel compensation and a video wall set-up with correctly configured bezel compensation:

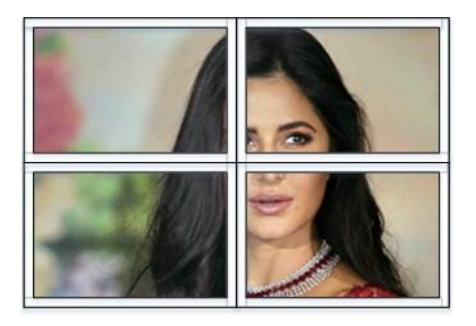

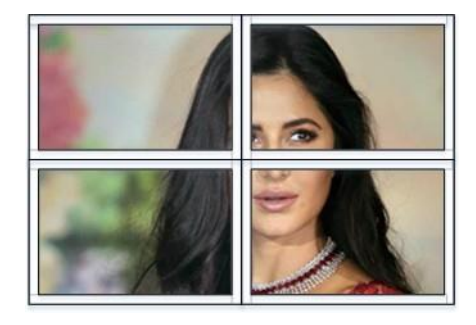

Incorrect Bezel Adjustment Correct Bezel Adjustment

#### **Save/Load**

The Save Scene/Layout and Load Scene/Layout buttons allow video wall configurations to be saved and used at any time. The system stores up to 10 saved configurations. Each saved configuration can optionally be given a personalized name for easier identification.

# **8. Safety Instructions**

To ensure reliable operation of this product as well as protecting the safety of any person using or handling this device while powered, please observe the following instructions.

- 1. Do not operate this product outside the specified temperature and humidity range given in the above specifications.
- 2. Ensure adequate ventilation is allow for this product to operate efficiently.
- 3. Repair of the equipment should only be carried out by qualified professionals. This product contains sensitive devices that may become damaged by mishandling.
- 4. Only use this product in dry environments. Do not allow this product to come in contact with liquids or harmful chemicals.

# **9. Connection Diagram**

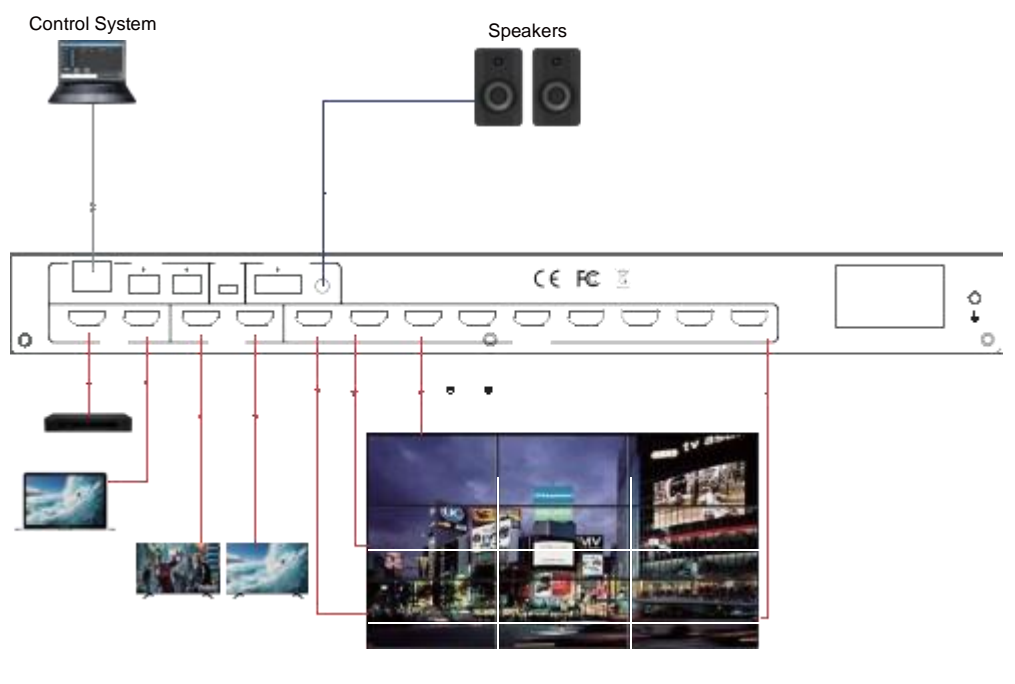

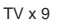

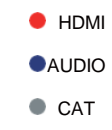

## **10. Tech Support**

Before contacting tech support, we may have answered your question already! Visit our BZBGEAR support page at **bzbgear.com/support** for valuable information on our products.

Here you will find our Knowledge Base [\(bzbgear.com/knowledge-base\)](https://bzbgear.com/knowledge-base/) consisting of tutorials, quick start guides, and step-by-step troubleshooting instructions. Also visit our YouTube channel BZB TV at [youtube.com/c/BZBTVchannel](http://youtube.com/c/BZBTVchannel) for help setting up, connecting, and other how-to videos regarding our products.

If you still need answers, please call 1.888.499.9906, email [support@bzbgear.com,](mailto:support@bzbgear.com) or chat a[t bzbgear.com.](https://bzbgear.com/)

## **11. Warranty**

BZBGEAR Pro AV products and Cameras come with a **three-year warranty**. An extended two-year warranty is available for our Cameras upon registration for a total of five years.

For an extended two-year warranty on our Cameras, follow these steps:

1. Register your Camera within 90 days of purchase by visiting [bzbgear.com/warranty.](https://bzbgear.com/warranty/)

2. Complete the registration form. Provide all necessary proof of purchase details, including serial number and a copy of your sales receipt.

For complete warranty information, please visit [bzbgear.com/warranty](https://bzbgear.com/warranty/) or scan the QR code below.

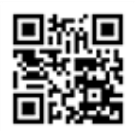

## **12. Mission Statement**

BZBGEAR manifests from the competitive nature of the audiovisual and live streaming industry to innovate while keeping the customer in mind. AV solutions can cost a pretty penny, and new technology only adds to it. We believe everyone deserves to see, hear, and feel the advancements made in today's AV world without having to break the bank. BZBGEAR is your answer for applications requiring the latest pro AV and live streaming solutions.

You'll notice comparably lower prices with BZBGEAR while the performance and quality are on par with the top brands in the industry. Our team offers system design consultation and expert tech support seven days a week for all BZBGEAR products. Our unparalleled support is our way of showing we care for every one of our customers. Whether you're an integrator, home theater enthusiast, or a do-it-yourselfer, BZBGEAR offers solutions allowing you to focus on your project and not your budget.